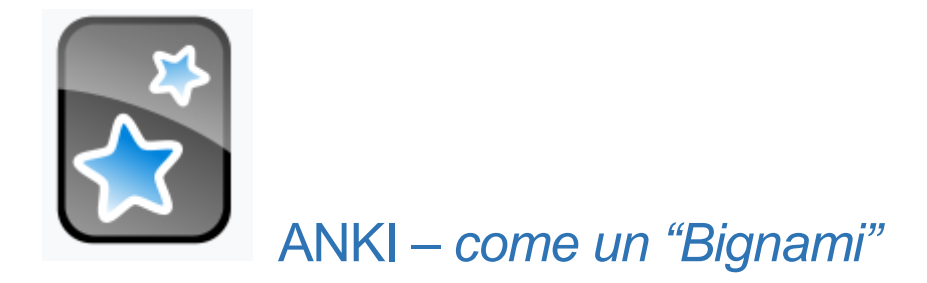

Questa è una guida base su alcune funzioni di ANKI pensata per mettere in risalto i materiali utili presenti nelle risorse online della Biblioteca Pinali.

> A cura di Luisa Banzato Aggiornamento settembre 2023

## **UpToDate**

È possibile scaricare ANKI da UpToDate.

Nella barra di ricerca sarà visibile il logo e si potrà accedere con la propria account a contenuti e immagini di UpToDate.

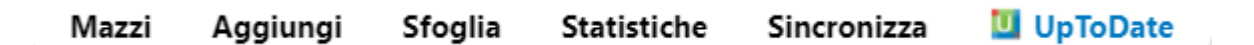

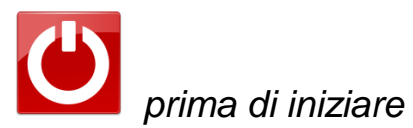

Aggiungere applicazioni utili (add-ons)

(1) Strumenti - (2) Add-on - (3) Scarica Add-on - (4) Sfoglia Add-on - (5) Si scelgono le applicazioni più utili e si cerca il codice di download (6), si ricopia il codice - si riavvia Anki per caricare tutte le applicazioni scelte.

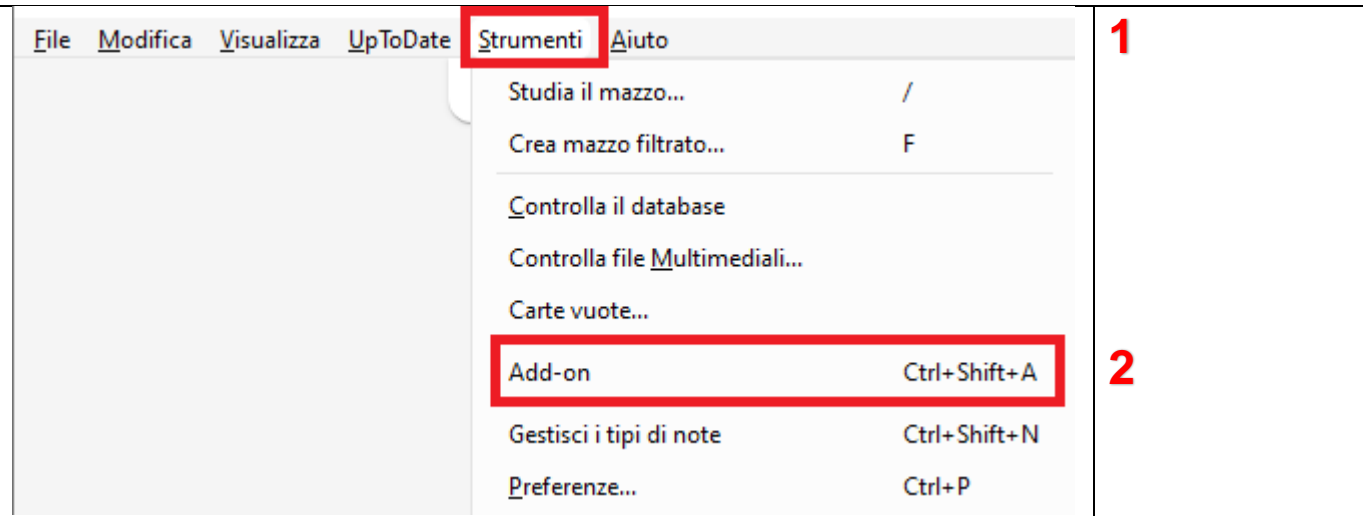

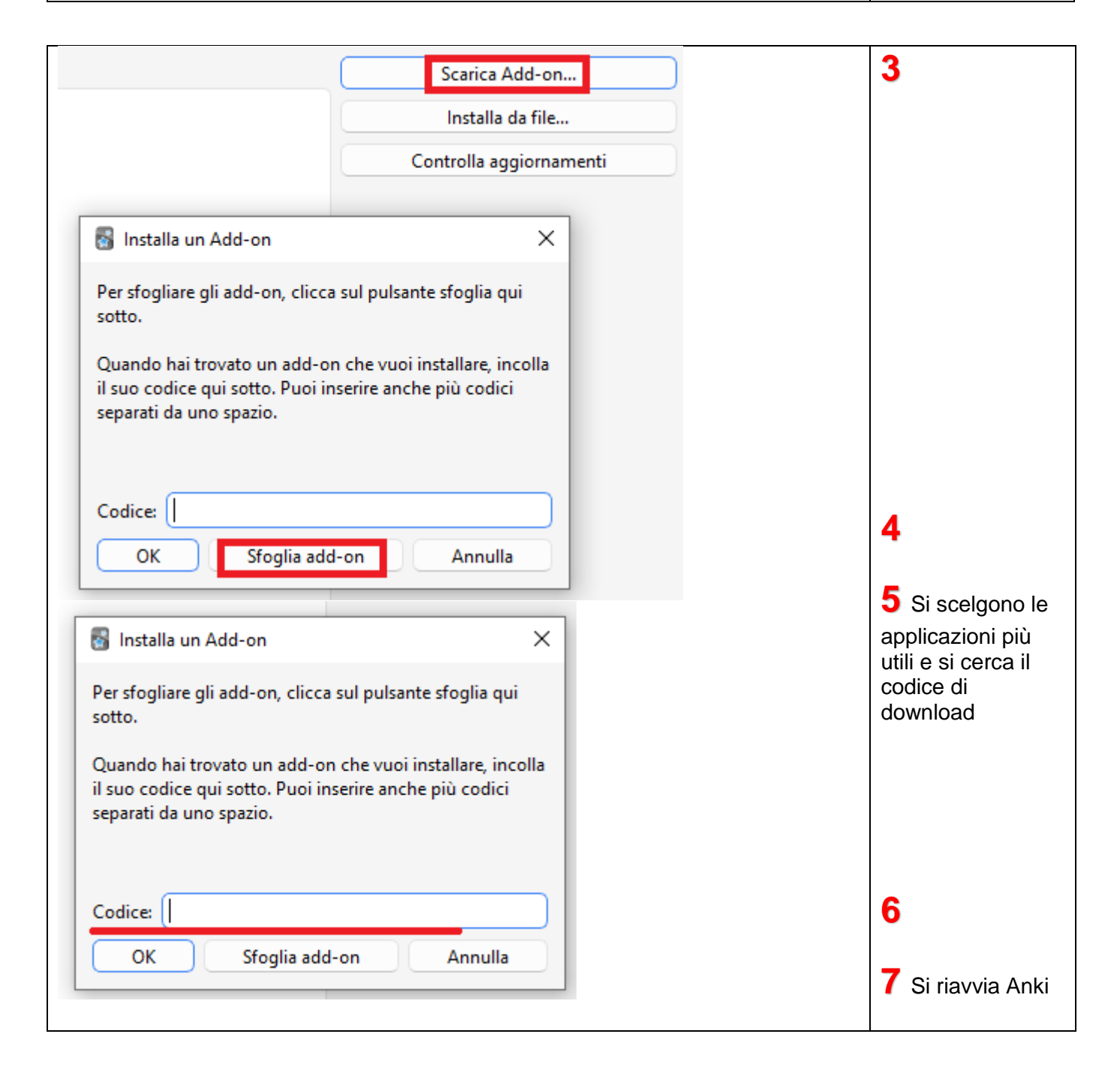

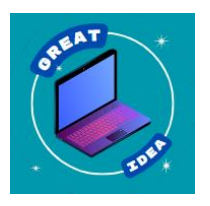

## Creare Flashcards modificando immagini

In Sfoglia add-on si trovano moltissime applicazioni.

#### Digita CTRL+F per cercare **Image Occlusion Enhanced**

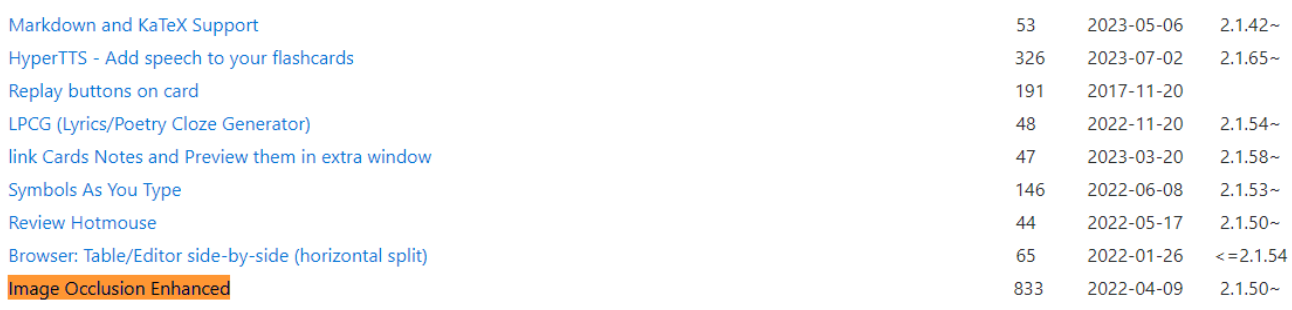

#### Ricopia il codice per il download e riavvia Anki

To download this add-on, please copy and paste the following code into Anki 2.1:

# 1374772155 Creare un mazzo Ottieni mazzi condivisi Crea mazzo Importa file Seleziona Crea mazzo in basso e nominalo.  $\frac{1}{2}$  Anki  $\times$ Nome del nuovo mazzo: prova ОK Annulla

Ottieni mazzi condivisi… non è indicato chi lo ha creato, quindi importa i dati se sai chi li ha messi in rete.

#### Inserire una carta

**Basilare**  Fronte/domanda - retro/risposta

**Basilare (e carta inversa)**

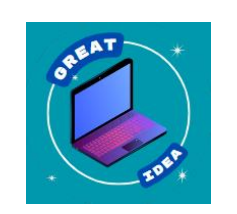

Ottimo sistema per memorizzare i dati

La carta può avere una domanda e risposta di testo ma anche un'immagine come risposta. Facendo clic con il pulsante destro del mouse su un'immagine e scegliendo 'Copia immagine' si può incollare direttamente nel campo desiderato.

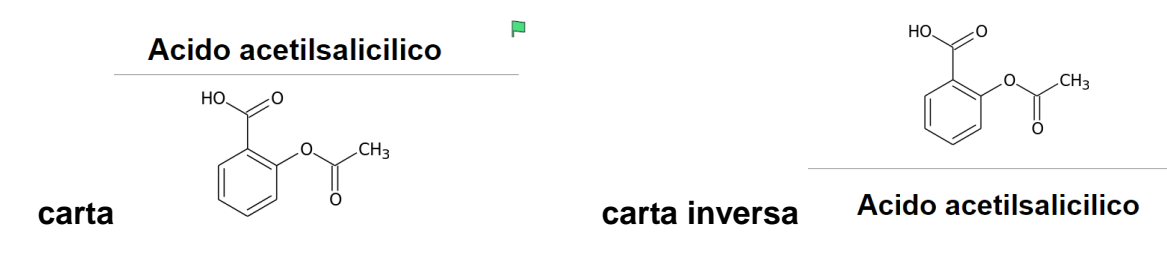

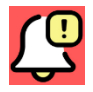

Ricorda che sono state acquistate molte risorse di qualità.

Sfoglia nel sito della Biblioteca Pinali<http://bibliotecapinali.cab.unipd.it/cosa-cerchi/bdrs> e guarda tutte le risorse disponibili e le guide allegate… solo **UpToDate** mette a disposizione più di 73.000 immagini.

È possibile trovare documentazione utile tra i volumi di **AccessMedicine** (Anestesiologia, Cardiologia, Dermatologia, Endocrinologia, Genetica, Ginecologia, Farmacologia, Oncologia, Neurologia, Medicina interna etc.).

Puoi utilizzare le immagini in **Anatomy.TV** o personalizzarle ed inserirle nelle carte. Consulta la guida [http://bibliotecapinali.cab.unipd.it/usa-la-biblioteca/laboratori-di](http://bibliotecapinali.cab.unipd.it/usa-la-biblioteca/laboratori-di-formazione/materiali)[formazione/materiali](http://bibliotecapinali.cab.unipd.it/usa-la-biblioteca/laboratori-di-formazione/materiali)

Anatomy.TV

- Anatomy.TV 3D Anatomy & Physiology pptx
- Anatomy.TV 3D Atlas pptx
- Anatomy.TV 3D Functional anatomy pptx
- Anatomy.TV 3D Real Time pptx
- Anatomy.TV Usare creare immagini pptx

Puoi trovare materiale utile anche in **Jove** di Biologia, Biochimica, Chimica, Microbiologia etc. [https://app.jove.com/it/textbook-mapping.](https://app.jove.com/it/textbook-mapping)

## **Cloze**

In questa carta si inserisce un testo e si nascondono le parti che si vogliono memorizzare.

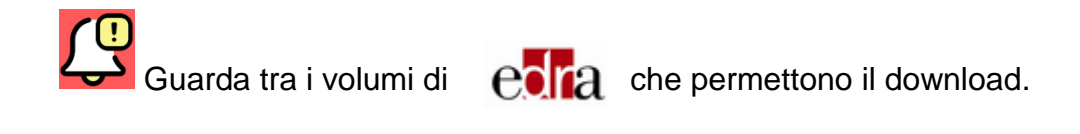

Si copia il testo e si seleziona la funzione tra parentesi. Si creeranno delle celle numerate che indicano la sequenza di visualizzazione della risposta.

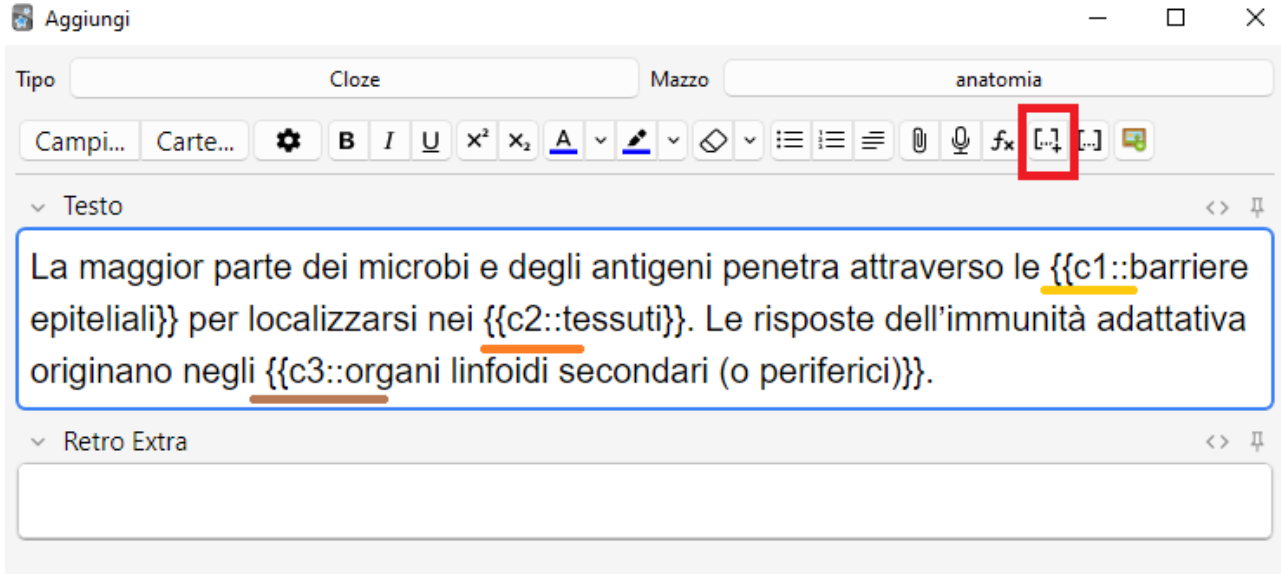

Per vedere tutte le risposte contemporaneamente la funzione dovrà essere la stessa es. {{c1….}}.

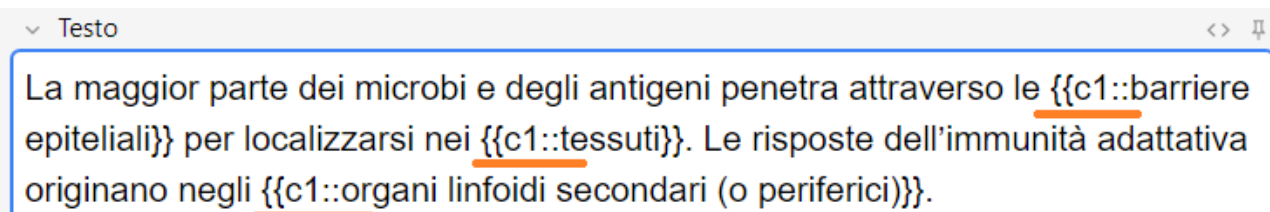

#### Risultato quando si apre la carta.

La maggior parte dei microbi e degli antigeni penetra attraverso le [...] per localizzarsi nei [...]. Le risposte dell'immunità adattativa originano negli [...].

Risultato quando si risponde.

La maggior parte dei microbi e degli antigeni penetra attraverso le **barriere epiteliali** per localizzarsi nei tessuti. Le risposte dell'immunità adattativa originano negli organi linfoidi secondari (o periferici).

Se le parti occultate rendono incomprensibile un testo è possibile inserire una nota per aiutare a memorizzare.

Nell'esempio qui di seguito, se voglio oscurare tutta la parte (in azzurro) dovrò inserire un termine che contestualizzi il contesto di studio.

I microrganismi della famiglia Rickettsiaceae (struttura) sono di dimensioni ridotte, strutturalmente simili a bacilli Gram-negativi. Crescono solo nel citoplasma delle cellule eucariotiche.

Si oscura il testo e alla fine della parte oscurata si digita due punti per due volte e il termine di richiamo. In questo esempio quindi :: struttura.

I microrganismi della famiglia Rickettsiaceae {{c1::sono di dimensioni ridotte, strutturalmente simili a bacilli Gram-negativi. Crescono solo nel citoplasma delle cellule eucariotiche.::struttura}}

Risultato quando si apre la carta

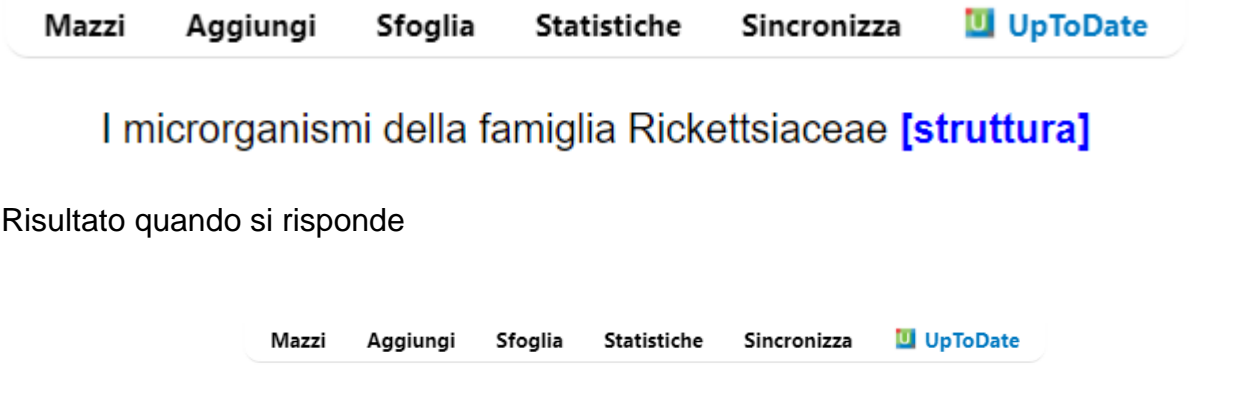

I microrganismi della famiglia Rickettsiaceae sono di dimensioni ridotte, strutturalmente simili a bacilli Gram-netagivi. Crescono solo nel citoplasma delle cellule eucariotiche.

## **Image Occlusion Enhanced**

Questa opzione serve per creare carte interattive utilizzando immagini con etichette o note.

Scelto il tipo di carta Image Occlusion Enhanced, si seleziona Add Image Occlusion e si utilizza un'immagine precedentemente salvata sul proprio PC.

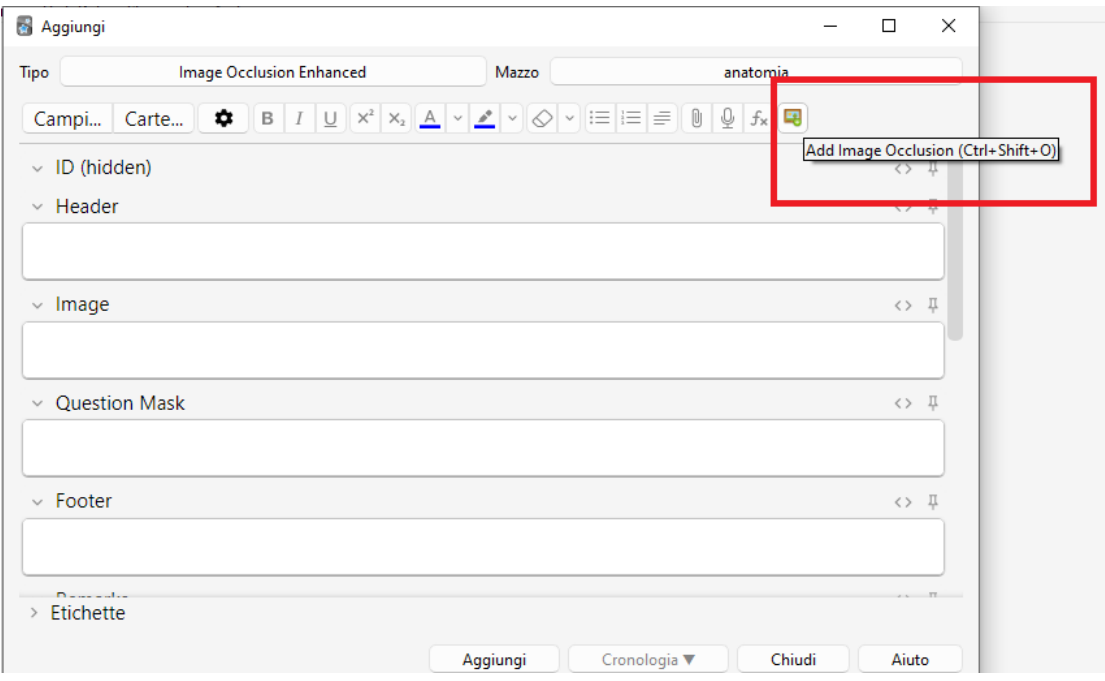

Tra le opzioni disponibili c'è la possibilità di oscurare parti che si vogliono studiare.

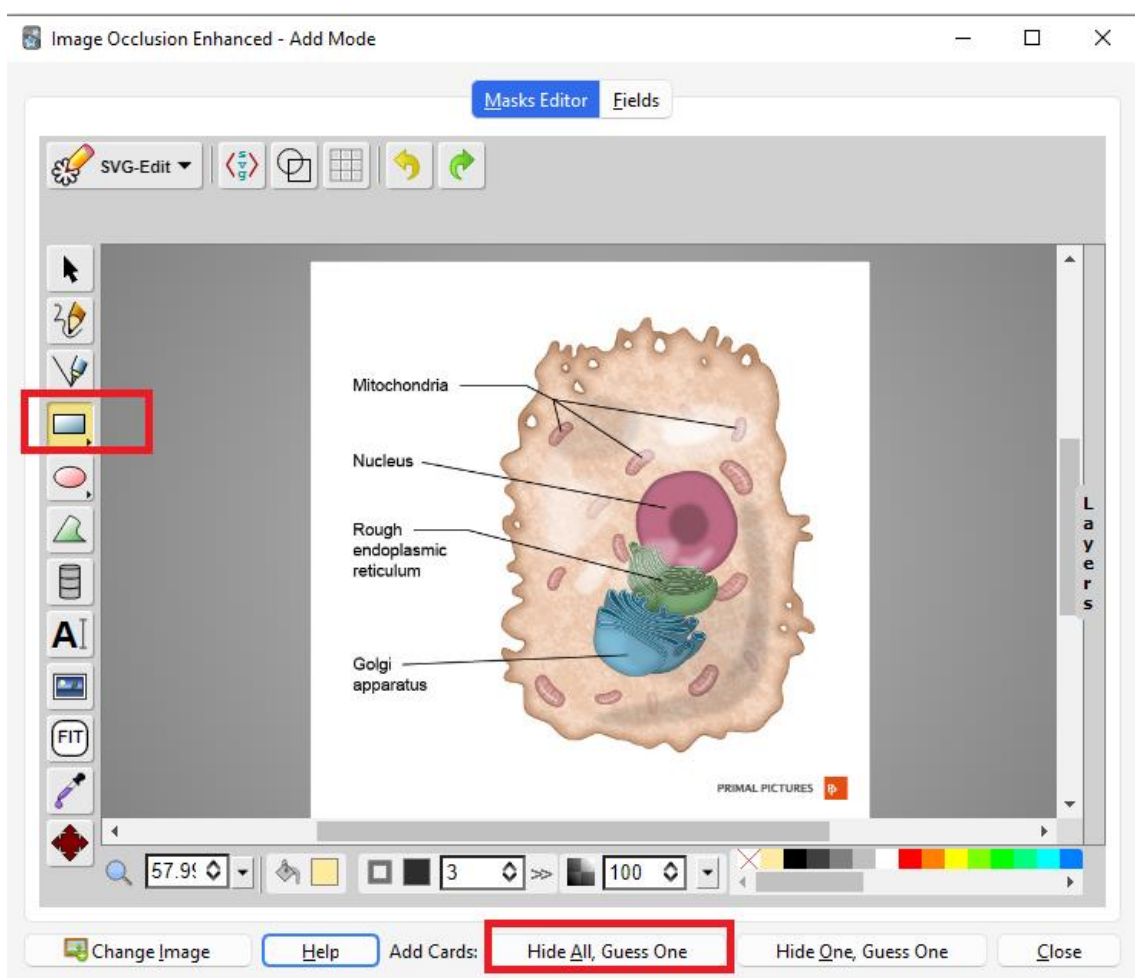

Da preferire Hide All, Guess One per ricordare in sequenza tutti i termini.

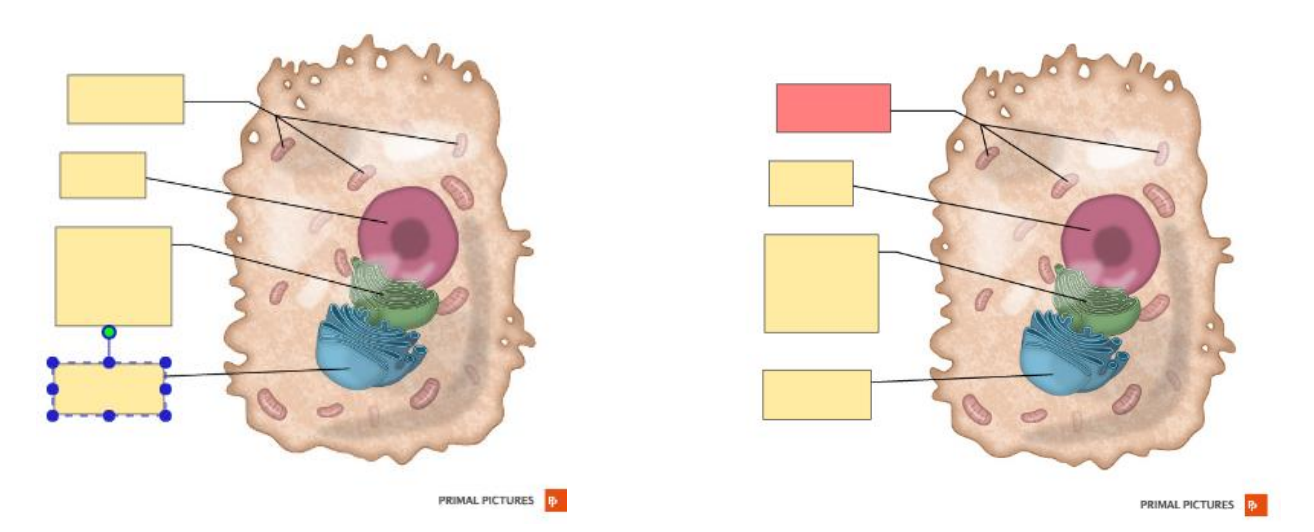

In questo caso nascondendo 4 elementi (figura a destra) il sistema genererà 4 carte. Nella fase di ripetizione Anki presenterà in rosso il termine da ripetere (figura a sinistra).

#### **Sfoglia**

Dal menu Sfoglia, puoi modificare le carte, aggiungere bandiere per raggruppare domande con particolari caratteristiche, spostare le carte da un mazzo all'altro etc. Le etichette funzionano a livello di nota, il che significa che quando si etichetta una carta la stessa etichetta sarà presente in tutte le carte collegate.

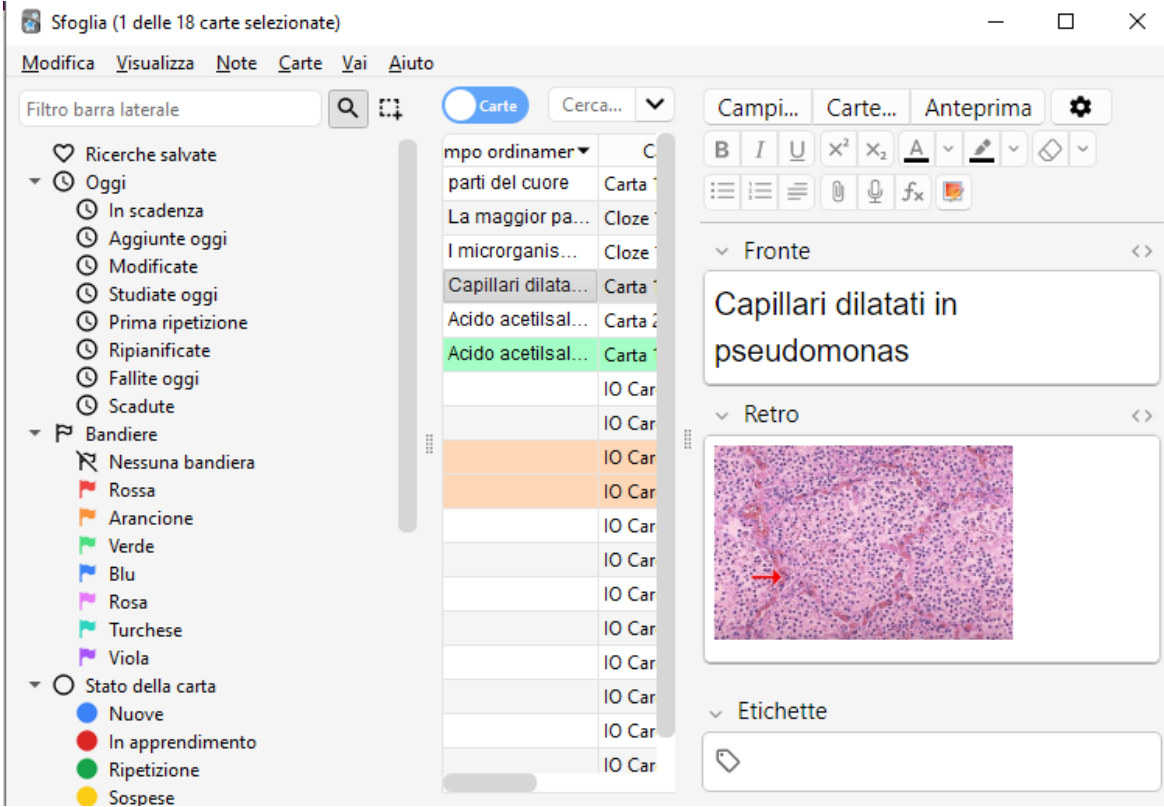

## Modificare le impostazioni di un mazzo

Per modificare le impostazioni base si seleziona la rotellina delle impostazioni e si clicca su Opzioni.

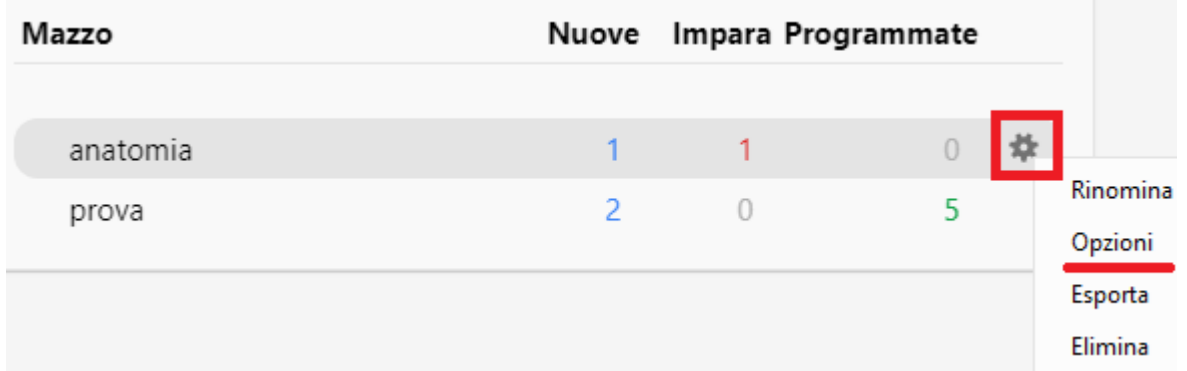

Modificare i Limiti giornalieri (potrebbe essere 9999 per avere massima libertà) visto che Anki è settato per presentare 20 carte nuove al giorno.

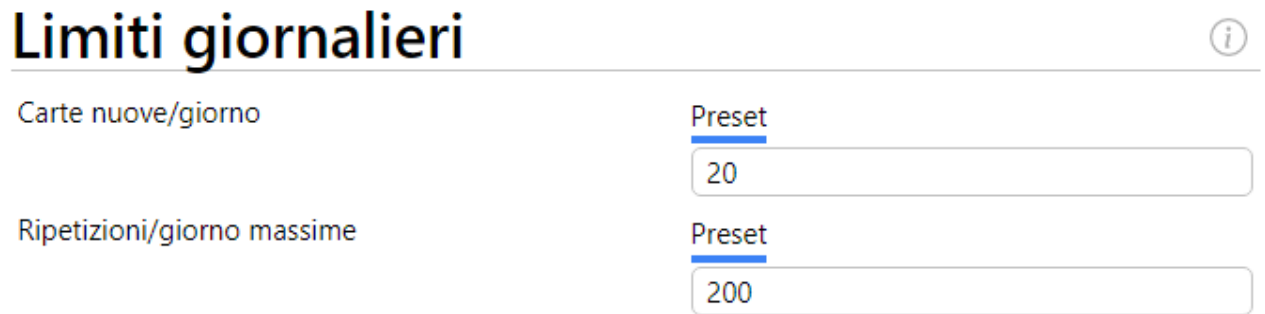

Esistono altri settaggi funzionali. Guarda le risorse nel web, che sono tantissime, anche di studenti di medicina.

Guida a ANKI<https://docs.ankiweb.net/>